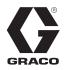

313386F

ΕN

# ProMix<sup>®</sup> 2KS/3KS Web Interfaces

Installation and program setup instructions to allow communication between a PC and the ProMix<sup>®</sup> 2KS/3KS Electronic Proportioner, via an Ethernet. For professional use only.

Not for use in explosive atmospheres.

Basic Web Interface (supplied with ProMix 2KS/3KS EasyKey software)

Advanced Web Interface Kit 15V337 (Accessory)

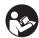

## Important Safety Instructions

Read all warnings and instructions in this manual and in your proportioning system manual. Save these instructions.

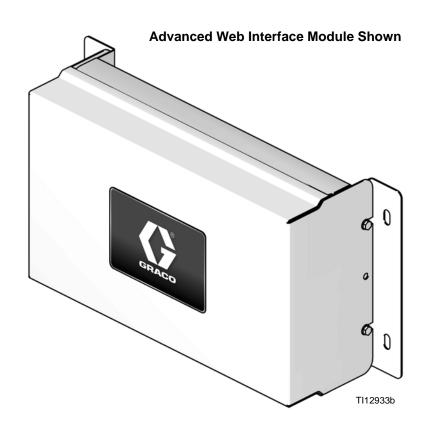

# Contents

| Set the Network Configuration               |
|---------------------------------------------|
| AWI Screens                                 |
| Network Tab27                               |
| Materials Tab                               |
| Settings Tab                                |
| System Setup Screens                        |
| Replace AWI Board 42                        |
| Parts                                       |
| 15V337 Advanced Web Interface Module 44     |
| 15V336 Advanced Web Interface Server Hub 45 |
| Electrical Schematic46                      |
| Dimensions                                  |
| Graco Standard Warranty 48                  |
| Graco Information48                         |

# **Related Manuals**

## **Component Manuals in English**

| Manual | Description                              |
|--------|------------------------------------------|
| 312775 | ProMix 2KS Manual System Installation    |
| 312776 | ProMix 2KS Manual System Operation       |
| 312777 | ProMix 2KS Manual System Repair-Parts    |
| 312778 | ProMix 2KS Automatic System Installation |
| 312779 | ProMix 2KS Automatic System Operation    |
| 312780 | ProMix 2KS Automatic System Repair-Parts |
| 313881 | ProMix 3KS Installation (All Systems)    |
| 313882 | ProMix 3KS Manual System Operation       |
| 313883 | ProMix 3KS Repair-Parts (All Systems)    |
| 313885 | ProMix 3KS Automatic System Operation    |
| 312781 | Fluid Mix Manifold                       |
| 312782 | Dispense Valve                           |
| 312783 | Color Change Valve Stacks                |
| 312787 | Color Change Module Kit                  |
| 312784 | Gun Flush Box Kits                       |
| 310745 | Gun Air Shutoff Kit                      |
| 312786 | Dump Valve and Third Purge Valve Kits    |
| 312785 | Network Communication Kits               |
| 308778 | G3000/G3000HR/G250/G250HR Flow Meter     |
| 310696 | Coriolis Flow Meter                      |
| 313212 | Gun Flush Box Integration Kit            |
| 313290 | Floor Stand Kit                          |

# Warnings

The following warnings are for the setup, use, grounding, maintenance, and repair of this equipment. The exclamation point symbol alerts you to a general warning and the hazard symbol refers to procedure-specific risk. Refer back to these warnings. Additional, product-specific warnings may be found throughout the body of this manual where applicable.

|          | <ul> <li>EQUIPMENT MISUSE HAZARD</li> <li>Misuse can cause death or serious injury.</li> <li>Do not operate the unit when fatigued or under the influence of drugs or alcohol.</li> <li>Do not exceed the maximum working pressure or temperature rating of the lowest rated system component. See Technical Data in all equipment manuals.</li> <li>Use fluids and solvents that are compatible with equipment wetted parts. See Technical Data in all equipment manuals. For complete information about your material, request MSDS forms from distributor or retailer.</li> <li>Check equipment daily. Repair or replace worn or damaged parts immediately with genuine manufacturer's replacement parts only.</li> <li>Do not alter or modify equipment.</li> <li>Use equipment only for its intended purpose. Call your distributor for information.</li> <li>Route hoses and cables away from traffic areas, sharp edges, moving parts, and hot surfaces.</li> <li>Do not kink or over bend hoses or use hoses to pull equipment.</li> <li>Keep children and animals away from work area.</li> <li>Comply with all applicable safety regulations.</li> </ul> |
|----------|----------------------------------------------------------------------------------------------------|
| <u>A</u> | <ul> <li>ELECTRIC SHOCK HAZARD</li> <li>Improper grounding, setup, or usage of the system can cause electric shock.</li> <li>Turn off and disconnect power at main switch before disconnecting any cables and before servicing equipment.</li> <li>Connect only to grounded power source.</li> <li>All electrical wiring must be done by a qualified electrician and comply with all local codes and regulations.</li> </ul>                                                                                                    |

# ProMix 2KS/3KS Basic Web Interface (BWI)

## Installation

- 1. Before connecting your computer to the EasyKey, verify you have the most up to date ProMix Application Interface software.
  - a. The application interface software can be downloaded from Graco's Advanced Web Interface's (AWI) software page. See FIG. 1.

**NOTE:** Screen views in this manual are shown using Microsoft Windows 7.

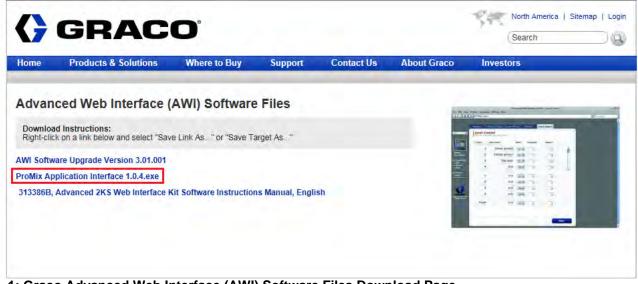

FIG. 1: Graco Advanced Web Interface (AWI) Software Files Download Page

b. Open the zip file and extract the application.

| 00-11+                 |                |                                                      |             |                                             |                |      | arch Pro, |
|------------------------|----------------|------------------------------------------------------|-------------|---------------------------------------------|----------------|------|-----------|
| Organize 👻 Extract all | files          |                                                      |             |                                             | -              | •    |           |
| 🔆 Favorites            | <b>^</b>       | Name                                                 | Туре        | Compressed size                             | Password       | Size |           |
| 🧮 Desktop              |                | ProMix Application Interface_1_0_4                   | Application | 109,928 KB                                  | No             |      | 109,923   |
| 📙 Downloads            | E              |                                                      |             |                                             |                |      |           |
| Recent Places          |                |                                                      |             |                                             |                |      |           |
| 🗃 Libraries            |                |                                                      |             |                                             |                |      |           |
| Documents              |                |                                                      |             |                                             |                |      |           |
| J Music                |                |                                                      |             |                                             |                |      |           |
| E Pictures             |                |                                                      |             |                                             |                |      |           |
| Videos                 |                |                                                      | 111         |                                             |                |      |           |
| ProMix Applica         | ation Interfac | re_1_0_4.exe Compressed size: 107 MB<br>Size: 107 MB |             | Ratio: 0%<br>te modified: 5/27/2015 1:52 PM | Type: Applicat | ion  |           |

FIG. 2: ProMix Application Interface Zip File

c. Run the exe. This will start up an installation wizard.

Follow all steps until the installation is complete.

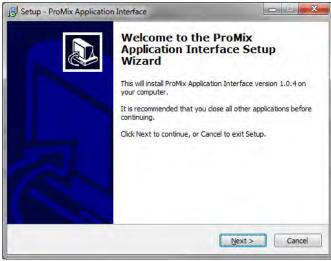

FIG. 3: ProMix Setup Wizard

Pay attention to where the files are installed. The default location is the following file path:

C:\Program Files (x86)\Graco\ProMix Application Interface

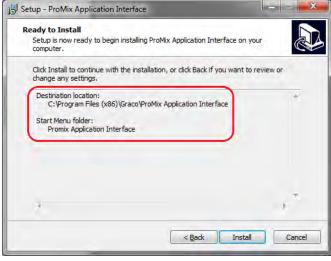

FIG. 4: ProMix File Installation Path

d. Check your Start Menu for the "Promix Application Interface" folder.

Promix Application Interface
ProMix Application Interface
ProMix Property File Editor

**NOTE:** If the folder and files are not present, follow the destination location from the installation screen to find the files.

| Organize 🔻 Include in | library 🔻 | Share with 👻 Burn New folder | ₩ •               |            |
|-----------------------|-----------|------------------------------|-------------------|------------|
| 🔆 Favorites           | *         | Name                         | Date modified     | Туре       |
| 📃 Desktop             | I         | 🍶 Graco ProMixEZ Log 1.01    | 1/18/2017 8:58 AM | File folde |
| 📕 Downloads           |           | 🕕 Graco ProMixII Log 1.01    | 1/18/2017 8:58 AM | File folde |
| Recent Places         |           | ProMix Application Interface | 1/18/2017 8:38 AM | File folde |
|                       |           | <                            |                   |            |

FIG. 5: ProMix Application Interface Folder

Open the ProMixClient folder.

| Organize 🔻 🛛 🛜 Open | Include in library 💌 | Share with 🔻 🛛 Burn | New folder        |            |
|---------------------|----------------------|---------------------|-------------------|------------|
| 🖳 Computer          | * Name               | ^                   | Date modified     | Туре       |
| 🏭 Local Disk (C:)   | 📕 Java               |                     | 1/18/2017 8:38 AM | File folde |
| Program Files       | Logs                 |                     | 1/18/2017 8:38 AM | File folde |
| Program Files (x86) | 📄 🥥 ProMixClie       | nt                  | 1/18/2017 8:42 AM | File folde |
| IN PTC              | unins000.d           | at                  | 1/18/2017 8:38 AM | DAT File   |
|                     | 🔂 unins000.es        | e .                 | 1/18/2017 8:24 AM | Applicati  |
|                     | + 4                  | III                 |                   |            |

FIG. 6: ProMix Client Folder Location

Here you will find the application software.

2. After installing the ProMix Application Interface connect the computer directly to the EasyKey, using the 15G869 CAT5 Ethernet crossover cable supplied with the EasyKey. See Fig. 7.

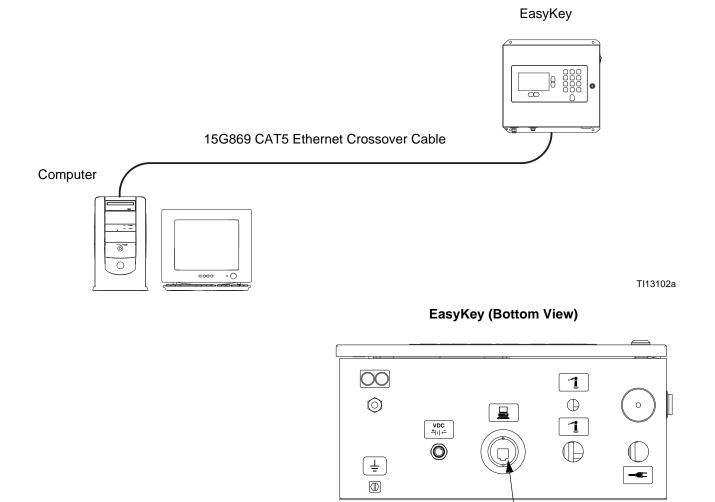

CAT5 Cable Connector

#### FIG. 7. ProMix 2KS/3KS Basic Web Interface Connection

- 3. Before running the ProMix Application Interface software you must manually assign an IP address to your computer:
  - a. On your computer, click the Start button to open the menu, then click on Control Panel.
  - b. Open Control Panel and select the Network and Sharing Center.

TI12638a

| Adjust your computer's settings |                                      |                               | View by: Large icons 🔻         |
|---------------------------------|--------------------------------------|-------------------------------|--------------------------------|
| Action Center                   | Administrative Tools                 | AutoPlay                      | Backup and Restore             |
| Color Management                | Credential Manager                   | Date and Time                 | Default Programs               |
| Desktop Gadgets                 | Device Manager                       | Devices and Printers          | Display                        |
| Ease of Access Center           | Flash Player (32-bit)                | Folder Options                | Fonts                          |
| Getting Started                 | HomeGroup                            | Indexing Options              | Intel(R) Graphics and<br>Media |
| Reference Options               | Java                                 | 🧼 Keyboard                    | Lenovo - Airbag Protectio      |
| Lenovo - Microphone<br>Mute     | Lenovo - Power Controls              | Lenovo - Update and           | Lenovo - Web<br>Conferencing   |
| Location and Other<br>Sensors   | J Mouse                              | Network and Sharing<br>Center | Notification Area Icons        |
| NVIDIA Control Panel            | Performance Information and Tools    | Personalization               | Phone and Modem                |
| Power Options                   | Programs and Features                | Realtek HD Audio Manage       | r 🥰 Recovery                   |
| Region and Language             | RemoteApp and Desktop<br>Connections | Sound                         | Speech Recognition             |
| Sync Center                     | System                               | Taskbar and Start Menu        | Troubleshooting                |
| User Accounts                   | Windows CardSpace                    | Windows Defender              | Windows Firewall               |

c. Click on change adapter settings.

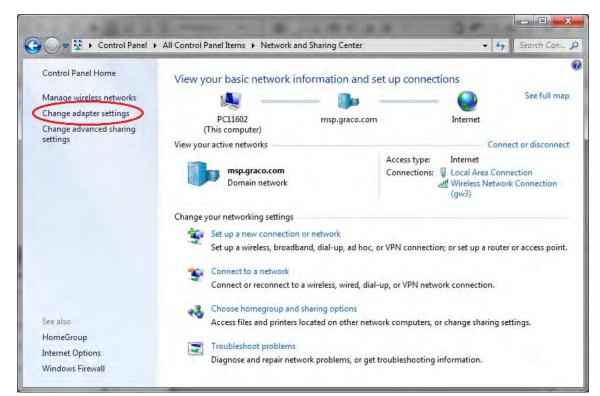

FIG. 9: Change Adapter Settings

d. If you have a wireless adapter on the computer, right click and disable the adapter. This is to prevent the computer from trying to find the Pro-Mix 2KS on the wireless network instead of the local area network.

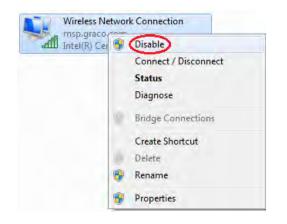

e. Double click the Local Area Connection.

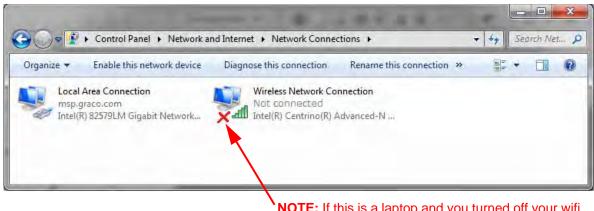

**NOTE:** If this is a laptop and you turned off your wifi, you will see a red "X" by your wireless connection.

#### FIG. 10: Network Connections

f. Select Properties, then Internet Protocol Version 4 (TCP/Pv4). Then click Properties.

| General                       |                     | Networking Sharing                                                                                                    |                                                           |
|-------------------------------|---------------------|----------------------------------------------------------------------------------------------------|-----------------------------------------------------------|
| Connection                    |                     | Connect using:                                                                                                    |                                                           |
| IPv4 Connectivity:            | Internet            | Intel(R) 82579LM Gigabit Network                                                                                                    | Connection                                                |
| IPv6 Connectivity:            | No Internet access  |                                                                                                    | Configure                                                 |
| Media State:<br>Duration:     | Enabled<br>07:11:24 | This connection uses the following items                                                                                                    |                                                           |
| Speed:<br>Details<br>Activity | 1.0 Gbps            | Client for Microsoft Networks     Sophos Client Firewall NDIS pa     OoS Packet Scheduler     OoS Packet Scheduler     File and Printer Sharing for Micro     A Internet Protocol Version 6 (TCF     A Internet Protocol Version 4 (TCF     A Internet Protocol Version 4 (TCF     A Internet | osoft Networks<br>2/IPv6)<br>2/IPv4)<br>Mapper I/O Driver |
| Bytes: 1,336,563,099          | 1,619,382,821       | Install                                                                                                    | Properties                                                |
| Properties Disable            | Diagnose            | Description                                                                                                    | OK Cancel                                                 |

FIG. 11: Local Area Connection Properties

g. Select the Alternate Configuration tab, select User Configured, and enter the following data:

IP address: 192.168.178.100

Subnet Mask: 255.255.255.0

Default gateway: 192.168.178.1

**NOTE:** If the Alternate Configuration tab is not present apply these values to the General tab.

| eneral Alternate Configuration                        |                                         | General Alternate Configuration |                                                                                                    |
|-------------------------------------------------------|-----------------------------------------|---------------------------------|----------------------------------------------------------------------------------------------------|
| If this computer is used on more t<br>settings below. | han one network, enter the alternate IP |                                 | automatically if your network supports<br>ed to ask your network administrator                                                                                                    |
| Automatic private IP addres                           | s                                       |                                 |                                                                                                    |
| User configured                                       |                                         | Obtain an IP address automa     | atically                                                                                                    |
| IP address:                                           | 192 . 168 . 178 . 100                   | Use the following IP address    |                                                                                                    |
| -                                                     |                                         | IP address:                     | A 4 141                                                                                                    |
| Subnet mask:                                          | 255.255.255.0                           | Subriet mask:                   |                                                                                                    |
| Default gateway:                                      | 192.168.178.1                           | Default gateway:                | 8 8 B                                                                                                    |
| Preferred DNS server:                                 | 7 4 4                                   | Obtain DNS server address a     |                                                                                                    |
| Alternate DNS server:                                 |                                         |                                 | and the second second sec |
| Alcological to a st                                   |                                         | O Use the following DNS server  | addresses:                                                                                                    |
| Preferred WINS server:                                |                                         | Preferred DNS server:           |                                                                                                    |
| Alternate WINS server:                                |                                         | Alternate DNS server:           | * * *                                                                                                    |
| Validate settings, if change                          | d, upon exit                            | Validate settings upon exit     | Ad <u>v</u> anced                                                                                                    |
|                                                       |                                         |                                 |                                                                                                    |

FIG. 12: Alternate Configuration and General Tabs

**NOTE:** To reconnect to the user network, change the setting back to "Obtain an IP Address Automatically."

- h. Click OK to accept the changes and close the Internet Protocol (TCP/IP) Properties window.
- i. Click Close to close the Local Area Connection window.
- j. Close the Network Connections window.
- 4. On the EasyKey, go to System Configuration Screen 5 and write down the IP number assigned to that EasyKey (1-99).

| Special Outputs | 2            | Ť |
|-----------------|--------------|---|
| Solvent Monitor | Meter 📕      | 5 |
| Web Browser IP  | 192.168.178. | 5 |

|                                        |         | <del>+</del> |  |  |  |
|----------------------------------------|---------|--------------|--|--|--|
| Configure                              | Options | Home         |  |  |  |
| Fig. 13: System Configuration Screen 5 |         |              |  |  |  |

5. Select and run the PropertyEditor.exe

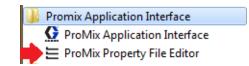

or

| Organize 🔻 🛛 Include in lil | brary 🔻 | Share with 👻 Burn New folder   |                   | 1                   | - 🗖 (  |
|-----------------------------|---------|--------------------------------|-------------------|---------------------|--------|
| 🚖 Favorites                 | *       | Name                           | Date modified     | Туре                | Size   |
| 🧮 Desktop                   |         | conf                           | 1/18/2017 8:38 AM | File folder         |        |
| 📕 Downloads                 |         | 📕 images                       | 1/18/2017 8:38 AM | File folder         |        |
| 🔄 Recent Places             |         | lib                            | 1/18/2017 8:38 AM | File folder         |        |
| 词 Libraries                 |         | 📗 messages                     | 1/18/2017 8:38 AM | File folder         |        |
| Documents                   |         | G ProMixAppInterface.exe       | 5/27/2015 1:50 PM | Application         | 256 KB |
| J Music                     | Ħ       | ProMixAppInterface.jar         | 5/27/2015 1:50 PM | Executable Jar File | 78 KE  |
| E Pictures                  |         | PromixAppInterface.vmoptions   | 5/27/2015 1:50 PM | VMOPTIONS File      | 1 KB   |
| Videos                      |         | PropertiesFileEditor.vmoptions | 5/27/2015 1:50 PM | VMOPTIONS File      | 1 KB   |
| Computer                    |         | E PropertyEditor.exe           | 5/27/2015 1:50 PM | Application         | 273 KB |
| 🚢 Local Disk (C:)           |         |                                |                   |                     |        |
| Program Files               |         |                                |                   |                     |        |
| Program Files (x86)         |         |                                |                   |                     |        |

FIG. 14: ProMix Property Editor Icon

 The Property Editor allows you to edit the IP address of the ProMix 2KS that you want to communicate with. Modify this address to match the address setup in step 3.

| File                                  | GRAC                                    |
|---------------------------------------|-----------------------------------------|
| Property Name                         | Property Value                          |
| Client IP Address                     | 192.168.178.100                         |
| Connection Timeout (Seconds)          | 4                                       |
| ProMix IP Address                     | 192.168.178.1                           |
| Retries                               | 3                                       |
| A short explanation of the system pro | operty will appear here when selected i |

FIG. 15: Property Editor

6. Open the ProMix Application Interface from the Start menu or open the file from Program files. See step 1d for more details.

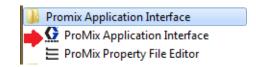

7. Click on the Interface option and select the Local Area Connection that this program has been assigned to.

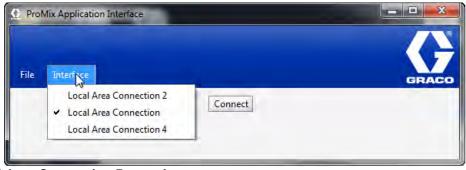

### FIG. 16: Local Area Connection Properties

8. Then select the Connect button, and you should be connected to the ProMix 2KS, through the BWI.

| GR                             |
|--------------------------------|
| onnect                         |
| Version 2.05.001 MM<br>Reports |
| Display material usage report  |
| Clear material usage report    |
|                                |
| Download job log               |
| Download error log             |
| Display job log                |
| Display error log              |
|                                |
|                                |
| Clear job log                  |
|                                |
|                                |

FIG. 17. Main BWI Screen

## **ProMix Application Navigation** Screens

From the main BWI screen (see FIG. 17) the operator can select Setup, Software/Resets, or Reports.

**NOTE:** Before running the BWI program, check the EasyKey Status screen to ensure that the system is in Standby.

## Setup

**Download setup values** - saves the ProMix 2KS/3KS configuration to the PC. This file can be opened and edited using Microsoft Excel, or used to set up multiple systems.

| - 🗈 🏠 🎬 🗄 |
|-----------|
|           |
|           |
|           |
|           |
|           |
|           |
|           |
|           |
|           |
|           |

FIG. 18: Download Setup Values

**Restore setup values** - allows files to be uploaded and restored to the ProMix 2KS/3KS.

**Display setup values** - indicates what values are currently being used for the system. Allows the operator to verify that the right values are being used. See Fig. 19.

| 🔬 Data for Display setup | values |  |
|--------------------------|--------|--|
| DisplayUnits             | 0      |  |
| RunMode                  | 0      |  |
| DumpValveA               | 0      |  |
| DumpValveB               | 0      |  |
| ThirdFlushValve          | 0      |  |
| DoseSize 3               |        |  |
| DoseTime                 | 40     |  |
| NumberGuns               | 0      |  |
| GunFlushBox              | 0      |  |
| AutoDump                 | 2      |  |
| SolventMonitor           | 0      |  |
| NumSpecials              | 0      |  |
| FlowControl              | 0      |  |
| FlowSetpointSource       | 0      |  |
| ProportioningSource      | 0      |  |
| Gun1TriggerSource        | 2      |  |
| Gun2TriggerSource        | 2      |  |
| FlowControlMeter         | 1      |  |
| RegManualPercent         | 0      |  |
| MinimumFillVolume        | 0      |  |
| ExtColorChange           | 0      |  |
| PotlifeVolumeGun1        | 50     |  |
| PotlifeVolumeGun2        | 350    |  |
| ElowRange                | )      |  |

#### FIG. 19: Display Set Up

**Download custom language** - saves the current system language to the PC. See Fig. 20. This file is opened and a custom language added to the B column of the Excel file.

**NOTE:** Custom languages are limited to Ascii and Ascii extended characters and a maximum of 32 characters. Save the Excel file as a tab delineated file for uploading purposes.

**Restore custom language -** allows the custom language file to be uploaded to the ProMix 2KS/3KS.

| Download cus           | tom language | X           |
|------------------------|--------------|-------------|
| Save In: 🧰 D           | ocuments     | - 🗈 🖄 🐸 🗄   |
| Data                   |              |             |
| File <u>N</u> ame:     |              |             |
| Files of <u>Type</u> : | All Files    | -           |
|                        |              | Save Cancel |

FIG. 20: Download Custom Language

**End current job** - ends a job and adds material to usage report. The screen will prompt for confirmation. See FIG. 21.

| 0 |                 |                       |        |
|---|-----------------|-----------------------|--------|
|   | Are you sure yo | ou want to end currer | nt job |
| - | _               |                       |        |
|   | OK              | Cancel                |        |

FIG. 21: End Current Job

## Software/Resets

**Install EasyKey software** - installs firmware for the current device (approximately 6 minutes). See FIG. 22.

**NOTE:** If using the Graco Gateway in your system, disconnect its cable from the EasyKey before updating the ProMix 2KS/3KS software.

| Look In: 🗀 🕻           | Documents | - 🗈 🙆 🍱 🗄   |
|------------------------|-----------|-------------|
| 🔁 Data<br>🗀 Projects   |           |             |
| File <u>N</u> ame:     |           |             |
| Files of <u>T</u> ype: | All Files | Open Cancel |

**Reset settings** - places system back to factory default mode. The screen will prompt for confirmation. See Fig. 23.

| 0 | Are you sure you want to reset settings to factory defau |
|---|----------------------------------------------------------|
| - |                                                          |
|   | OK Cancel                                                |

**Reset password** - clears password if lost or forgotten. The screen will prompt for confirmation. See FIG. 24.

| ×         | and          | Confirm |
|-----------|--------------|---------|
| password? | you sure you |         |
|           | ОК           |         |
|           | ОК           |         |

FIG. 24: Reset Password

## Reports

**NOTE: Display material usage report -** shows the material sprayed from the ProMix 2KS/3KS. See Fig. 25.

| Material Usag | e          |             | •    |
|---------------|------------|-------------|------|
| Start Time:   | 31-12-2365 | 23:13:04    |      |
| End Time:     | 26-10-2999 | 23:30:47    |      |
| Valve         | Total (cc) | Description |      |
| 0             | 0          | Error0      |      |
| 1             | 90         | Color1      | - 19 |
| 2             | 0          | Color2      | 書    |
| 3             | 0          | Color3      | 1.00 |
| 4             | 0          | Color4      |      |
| 5             | 0          | Color5      |      |
| 6             | 0          | Color6      |      |
| 7             | 0          | Color7      |      |
| 8             | 0          | Color8      |      |
| 9             | 0          | Color9      |      |
| 10            | 0          | Color10     |      |
| 11            | 0          | Color11     |      |
| 12            | 0          | Color12     |      |
| 13            | 0          | Color13     |      |
| 14            | 0          | Color14     |      |
| 15            | 0          | Color15     |      |
| 16            | 0          | Color16     |      |
| 17            | 0          | Color17     |      |
| 18            | 0          | Color18     |      |
| 10            | 0          | Color19     | *    |

FIG. 25: Display Material Usage Report

**Clear material usage report** - deletes the material usage from the display.

| 0 |                                       |                       |              |
|---|---------------------------------------|-----------------------|--------------|
|   | Are you sure you wa                   | int to clear material | usage report |
| - | 1 1 1 1 1 1 1 1 1 1 1 1 1 1 1 1 1 1 1 |                       |              |
|   | OK                                    | Cancel                |              |

FIG. 26: Clear Material Usage Report

Download job log - downloads the job log to the PC.

| Save In: 🔯                                   | Documents      | - 🛍 🕍 👪 🖛 |
|----------------------------------------------|----------------|-----------|
| 🗀 Data                                       |                |           |
| Projects                                     |                |           |
|                                              |                |           |
|                                              |                |           |
|                                              |                |           |
|                                              |                |           |
|                                              |                |           |
| File <u>N</u> ame:                           | 1              |           |
| File <u>N</u> ame:<br>Files of <u>T</u> ype: | [<br>All Files |           |

#### FIG. 27: Download Job Log

**Download error log** - downloads the error log to the PC.

| Save In:          | Documents | - 🖻 🏠 🍱 🖽 🖿 |
|-------------------|-----------|-------------|
| 🗀 Data            |           |             |
| 🗀 Projec          | cts       |             |
|                   |           |             |
|                   |           |             |
|                   |           |             |
|                   |           |             |
|                   | <b>1</b>  |             |
| File <u>N</u> ame | a [       |             |
| File <u>N</u> ame |           |             |

#### FIG. 28: Download Error Log

**Display job log -** displays the job number, date, time, recipe, ratio, target, volumes, grand totals, and any errors that occurred during the job. See FIG. 32.

**Display error log -** displays the number of alarms, date, time, recipe and what the error was. See Fig. 29.

| Alarm | Date       | Time     | Recipe | Error |
|-------|------------|----------|--------|-------|
| 001   | 12-31-2999 | 23:59:30 | 61     | E17   |
| 002   | 12-24-2999 | 23:51:42 | 1      | E17   |
| 003   | 12-31-2999 | 23:59:30 | 61     | E17   |
| 004   | 12-31-2999 | 23:59:53 | 1      | E17   |
| 005   | 12-31-2999 | 23:59:30 | 61     | E17   |
| 006   | 12-31-2999 | 23:59:02 | 1      | E17   |
| 007   | 12-31-2999 | 23:59:30 | 61     | E17   |
| 008   | 12-31-2999 | 23:59:50 | 1      | E17   |
| 009   | 12-31-2999 | 23:59:30 | 61     | E17   |
| 010   | 12-31-2999 | 23:45:48 | 1      | E17   |
| 011   | 12-31-2999 | 23:59:30 | 61     | E17   |
| 012   | 12-31-2999 | 23:59:33 | 61     | E17   |
| 013   | 12-31-2999 | 23:59:30 | 61     | E17   |
| 014   | 12-31-2999 | 23:59:18 | 61     | E17   |
| 015   | 12-31-2999 | 23:59:30 | 61     | E17   |
| 016   | 12-10-2999 | 23:55:23 | 61     | E17   |
| 017   | 12-31-2999 | 23:59:30 | 61     | E17   |
| 018   | 12-10-2999 | 23:42:09 | 1      | E17   |
| 019   | 12-31-2999 | 23:59:30 | 61     | E17   |
| 020   | 12-31-2999 | 23:05:13 | 61     | E17   |
| 021   | 12-31-2999 | 23:59:30 | 61     | E17   |
| 022   | 12-31-2000 | 23-41-12 | 61     | F17   |

FIG. 29: Display Error Log

**Clear job log** - deletes the jobs from the display. The screen will prompt for confirmation. See Fig. 30.

| (?) | Are you sure you want to clear job lo |
|-----|---------------------------------------|
| 0   |                                       |
|     | OK Cancel                             |

**Clear error log** - deletes the errors from the display. The screen will prompt for confirmation. See FIG. 31.

| $\bigcirc$ | Are you sure you want to clear error log |
|------------|------------------------------------------|
|            | OK Cancel                                |

|           | Date                                                                                             | Time                                                                                                    | Recipe                                                                                                    | Ratio                                                                                                    | Target                                                                                                    | Vol A (cc)                                                                                                    | Vol B (cc)                                                                                                    | Vol S (cc)                                                                                                    |
|-----------|--------------------------------------------------------------------------------------------------|----------------------------------------------------------------------------------------------------|----------------------------------------------------------------------------------------------------|----------------------------------------------------------------------------------------------------|----------------------------------------------------------------------------------------------------|----------------------------------------------------------------------------------------------------|----------------------------------------------------------------------------------------------------|----------------------------------------------------------------------------------------------------|
| 00000010  | 12-26-2999                                                                                       | 23:41:34                                                                                                    | 5                                                                                                    | 0.00                                                                                                    | 1.0                                                                                                    | 0                                                                                                    | 0                                                                                                    | 0                                                                                                    |
| 00000009  | 12-26-2999                                                                                       | 23:40:48                                                                                                    | 4                                                                                                    | 0.00                                                                                                    | 1.0                                                                                                    | 0                                                                                                    | 0                                                                                                    | 0                                                                                                    |
| 00000008  | 12-24-2999                                                                                       | 23:12:09                                                                                                    | 7                                                                                                    | 0.00                                                                                                    | 1.0                                                                                                    | 0                                                                                                    | 0                                                                                                    | 0                                                                                                    |
| 00000007  | 12-24-2999                                                                                       | 23:09:21                                                                                                    | 7                                                                                                    | 0.00                                                                                                    | 1.0                                                                                                    | 0                                                                                                    | 0                                                                                                    | 0                                                                                                    |
| 00000006  | 12-24-2999                                                                                       | 23:06:47                                                                                                    | 7                                                                                                    | 0.00                                                                                                    | 1.0                                                                                                    | 0                                                                                                    | 0                                                                                                    | 0                                                                                                    |
| 00000005  | 12-24-2999                                                                                       | 23:05:15                                                                                                    | 10                                                                                                    | 0.00                                                                                                    | 1.0                                                                                                    | 0                                                                                                    | 0                                                                                                    | 0                                                                                                    |
| 00000004  | 12-24-2999                                                                                       | 23:00:49                                                                                                    | 10                                                                                                    | 0.00                                                                                                    | 1.0                                                                                                    | 0                                                                                                    | 0                                                                                                    | 0                                                                                                    |
| 00000003  | 12-24-2999                                                                                       | 23:59:53                                                                                                    | 12                                                                                                    | 0.00                                                                                                    | 1.0                                                                                                    | 0                                                                                                    | 0                                                                                                    | 0                                                                                                    |
| 00000002  | 12-24-2999                                                                                       | 23:58:36                                                                                                    | 2                                                                                                    | 0.00                                                                                                    | 1.0                                                                                                    | 0                                                                                                    | 0                                                                                                    | 0                                                                                                    |
| 000000000 | 12-31-2999                                                                                       | 23:59:25                                                                                                    | 1                                                                                                    | 0.00                                                                                                    | 1.0                                                                                                    | 0                                                                                                    | 0                                                                                                    | 0                                                                                                    |
|           |                                                                                                  |                                                                                                    |                                                                                                    |                                                                                                    |                                                                                                    |                                                                                                    |                                                                                                    | column                                                                                                    |
|           |                                                                                                  |                                                                                                    |                                                                                                    |                                                                                                    |                                                                                                    |                                                                                                    |                                                                                                    |                                                                                                    |
|           |                                                                                                  |                                                                                                    |                                                                                                    |                                                                                                    | Scroll to ri                                                                                                    | ght to view                                                                                                    | Grand Tota                                                                                                    | lls and Erro                                                                                                    |
|           | 000000009<br>00000008<br>00000007<br>00000006<br>00000005<br>000000004<br>000000003<br>000000002 | 00000009         12-26-2999           00000008         12-24-2999           00000007         12-24-2999           00000006         12-24-2999           000000005         12-24-2999           000000004         12-24-2999           000000003         12-24-2999           000000004         12-24-2999           000000003         12-24-2999           000000003         12-24-2999           000000002         12-24-2999 | 00000009         12-26-2999         23:40:48           00000008         12-24-2999         23:12:09           00000007         12-24-2999         23:09:21           00000006         12-24-2999         23:06:47           000000005         12-24-2999         23:05:15           000000004         12-24-2999         23:06:49           000000003         12-24-2999         23:05:15           000000004         12-24-2999         23:00:49           000000003         12-24-2999         23:59:53           000000002         12-24-2999         23:58:36 | 00000009         12-26-2999         23:40:48         4           00000008         12-24-2999         23:12:09         7           000000007         12-24-2999         23:09:21         7           000000006         12-24-2999         23:06:47         7           000000005         12-24-2999         23:05:15         10           000000004         12-24-2999         23:00:49         10           000000003         12-24-2999         23:59:53         12           000000002         12-24-2999         23:58:36         2 | 00000009         12-26-2999         23:40:48         4         0.00           00000008         12-24-2999         23:12:09         7         0.00           000000007         12-24-2999         23:09:21         7         0.00           000000006         12-24-2999         23:06:47         7         0.00           000000005         12-24-2999         23:05:15         10         0.00           000000004         12-24-2999         23:00:49         10         0.00           000000003         12-24-2999         23:59:53         12         0.00           000000002         12-24-2999         23:58:36         2         0.00 | 00000009         12-26-2999         23:40:48         4         0.00         1.0           00000008         12-24-2999         23:09:21         7         0.00         1.0           00000006         12-24-2999         23:09:21         7         0.00         1.0           00000006         12-24-2999         23:06:47         7         0.00         1.0           00000005         12-24-2999         23:05:15         10         0.00         1.0           00000004         12-24-2999         23:09:49         10         0.00         1.0           000000003         12-24-2999         23:59:53         12         0.00         1.0           000000002         12-24-2999         23:59:53         12         0.00         1.0           000000002         12-24-2999         23:59:25         1         0.00         1.0           000000000         12-31-2999         23:59:25         1         0.00         1.0 | 00000009         12-26-299         23:40:48         4         0.00         1.0         0           00000008         12-24-299         23:09:21         7         0.00         1.0         0           00000006         12-24-299         23:09:21         7         0.00         1.0         0           00000006         12-24-299         23:06:47         7         0.00         1.0         0           00000005         12-24-299         23:05:15         10         0.00         1.0         0           000000004         12-24-299         23:09:49         10         0.00         1.0         0           000000003         12-24-299         23:59:53         12         0.00         1.0         0           000000002         12-24-299         23:58:36         2         0.00         1.0         0           000000000         12-31-2999         23:59:25         1         0.00         1.0         0 | 00000009         12-26-299         23:40:48         4         0.00         1.0         0         0           00000008         12-24-2999         23:12:09         7         0.00         1.0         0         0           00000007         12-24-2999         23:09:21         7         0.00         1.0         0         0           00000006         12-24-2999         23:06:47         7         0.00         1.0         0         0           000000005         12-24-2999         23:05:15         10         0.00         1.0         0         0           000000005         12-24-2999         23:00:49         10         0.00         1.0         0         0           000000004         12-24-2999         23:59:53         12         0.00         1.0         0         0           000000003         12-24-2999         23:58:36         2         0.00         1.0         0         0 |

#### FIG. 32: Display Job Log

# Install the Advanced Web Interface (AWI) Module

## Overview

The Graco Advanced Web Interface (AWI) Accessory allows communication between multiple ProMix 2KS/3KS and a PC over an Ethernet, enabling users to monitor the ProMix 2KS/3KS, view and change system setup parameters, and create reports.

**NOTE:** Screen views in this manual are shown using Microsoft Windows XP.

## Location

The AWI module may be installed in a local ProMix network (see FIG. 35) or in a LAN network (see FIG. 36).

| Do not  | install e | quipmer | nt approv | ved only | for non- | hazard- |
|---------|-----------|---------|-----------|----------|----------|---------|
| ous loo | ation in  | a hazar | dous are  | ea.      |          |         |

Install the module near the EasyKey, in a non-hazardous area.

## Mounting

- 1. See **Dimensions**, page 47.
- 2. Ensure that the wall and mounting hardware are strong enough to support the weight of the equipment, fluid, hoses, and stress caused during operation.
- 3. Using the equipment as a template, mark the mounting holes on the wall at a convenient height for the operator and so equipment is easily accessible for maintenance.
- 4. Drill mounting holes in the wall. Install anchors as needed.
- 5. Bolt equipment securely.

# Connect Module to EasyKey and PC

#### NOTICE

To avoid damaging circuit board when servicing, wear grounding strap on wrist and ground appropriately.

Shut off ProMix 2KS/3KS power (0 position). FIG.
 33. Also shut off power at main circuit breaker.

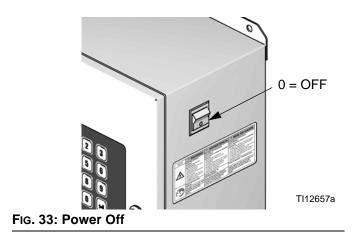

- 2. Run a CAT5 cable from the EasyKey connector through the grommet and connect it to any port in the AWI module. Connect another CAT5 cable from the AWI module to the PC. See FIG. 34.
- 3. Plug in the module power cord.

**NOTE:** Multiple AWI server hubs can be connected to the AWI master module in series. See FIG. 35. Order Part No. 15V336 Hub, see page 45.

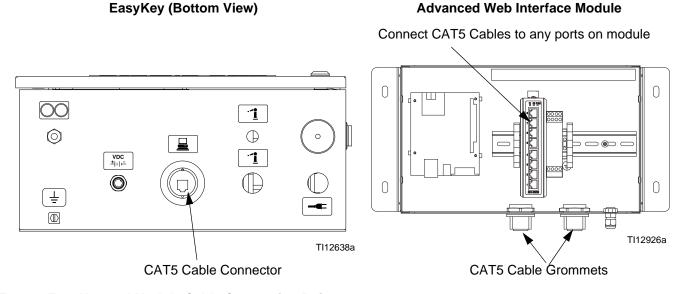

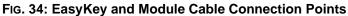

AWI Master Module

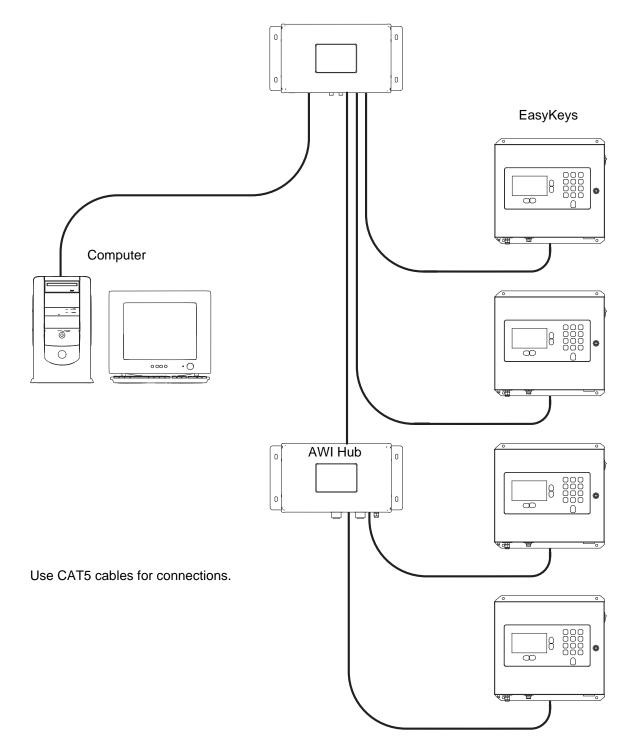

TI13065a

## FIG. 35: ProMix Network Typical Installation

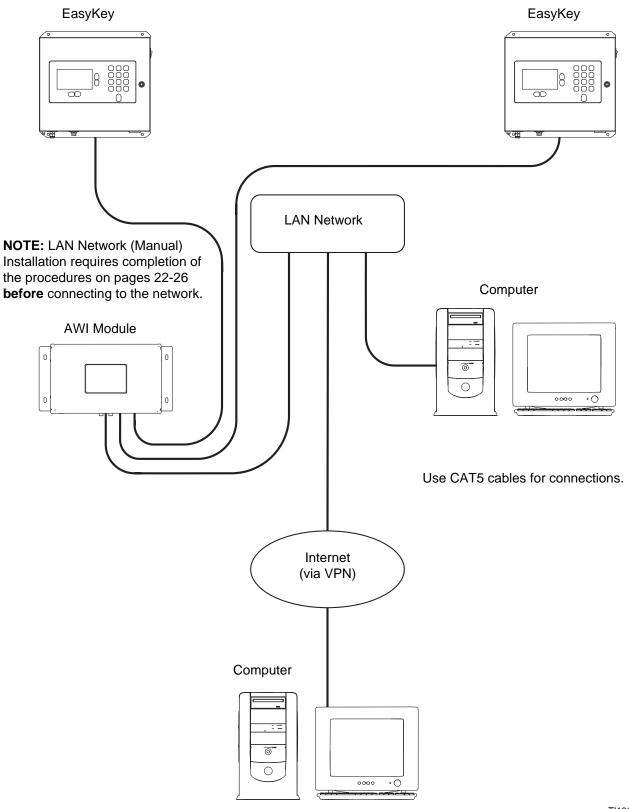

TI13064b

#### FIG. 36: LAN Network (Manual) Typical Installation

# **Computer Configuration**

## Set up an Automatic IP Address

See FIG. 37. On your computer, go to Control Panel>Network Connections>Local Area Connection>Properties>Internet Protocol (TCP/IP). Verify that "Obtain an IP address automatically" is selected in the TCP/IP Properties window. If not, set it as shown. Click OK and close out of the Control Panel.

| net Protocol (7CP/IP) Prop                                                                       | perties                                                                             |
|--------------------------------------------------------------------------------------------------|-------------------------------------------------------------------------------------|
| eral Alternate Configuration                                                                     |                                                                                     |
| u can get IP settings assigned<br>s capability. Otherwise, you new<br>e appropriate IP settings. | l automatically if your network supports<br>ed to ask your network administrator fo |
| <ul> <li>Obtain an IP address autom</li> </ul>                                                   | natically                                                                           |
| Use the following IP addres                                                                      | 38:                                                                                 |
| IP address.                                                                                      |                                                                                     |
| Subnet mask:                                                                                     |                                                                                     |
| Dehault gateway                                                                                  | 1                                                                                   |
| Obtain DNS server address                                                                        | automatically                                                                       |
| O Use the following DNS serv                                                                     | ver addresses:                                                                      |
| Preferred DNS server                                                                             | -                                                                                   |
| Alternate DNS, server                                                                            | <u> </u>                                                                            |
|                                                                                                  | Advanced                                                                            |

FIG. 37. Set Automatic IP Address

## **System Initialization**

**NOTE:** System initialization must be done by an administrator. This process is only required when the system is first started.

**NOTE:** Verify that the wireless connection is turned off (disabled) before performing step 1.

- 1. Open a browser. Firefox 3.0 or above is preferred. Microsoft Internet Explorer 6.0 or above is also acceptable.
- Applies to Firefox only: To operate in a ProMix 2KS/3KS network with Firefox, you must turn off the Proxy setting on your browser. In your Firefox browser, go to Tools>Options>Advanced>Network tab>Connection Settings. Click "No proxy." See FIG. 38.

| General Network U                     | odate Encryption                       |                                                     |        |
|---------------------------------------|----------------------------------------|-----------------------------------------------------|--------|
| Connection                            |                                        |                                                     |        |
| Configure how Fi                      | onnection Settings                     |                                                     |        |
| - Offline Stor ge                     | Configure Proxies to Access the        | ne Internet                                         |        |
| Use up to 50                          | No proxy     Auto-detect proxy setting | as for this potwork                                 |        |
| Tell n when                           | C Manual proxy configuration           | the second second second second                     |        |
| The following we                      | HTTP Proxy:                            | Port:                                               | 0 2    |
|                                       |                                        | this proxy server for all protocols                 | 0.0    |
|                                       | SSL Proxy:                             | Port:                                               | 0 -    |
|                                       | ETP Proxy:                             | Port                                                | 0.4    |
|                                       | Gopher Proxy                           | Porti                                               | 0 +    |
| · · · · · · · · · · · · · · · · · · · |                                        |                                                     |        |
|                                       | SOCKS Host:                            | Por <u>b</u> :                                      | 0 -    |
|                                       |                                        | GKS V4 € SOCKS V5                                   |        |
|                                       | No Proxy for: Iocalho                  | st, 124 u.u.1<br>9. mozilia.org. met.nz, 192,168,1. | n/24   |
|                                       | C Automatic proxy configur             |                                                     | S(~-)  |
|                                       | http://proxy:8080/                     | 11.4                                                | Reload |

FIG. 38. Turn Off Proxy Setting (Firefox only)

3. Type **http://gracoawi:** in the browser address bar, and press Enter.

4. The Welcome screen will appear. See FiG. 39. Click Next.

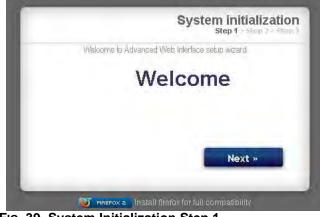

FIG. 39. System Initialization Step 1

5. The Security screen will appear. See FIG. 40. The administrator must fill in all fields. Click Next.

| Welcome to Advanced Web In | have a shun unased      |
|----------------------------|-------------------------|
|                            | iteriace semily misarin |
| Login                      |                         |
| Password                   |                         |
| Password                   |                         |
| Secret Question            |                         |
| Answer                     |                         |
| Answer                     | Next »                  |

6. Initialization is complete. See FIG. 41. Click Finish.

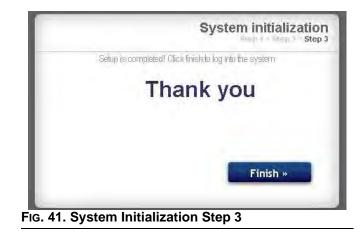

 The Login screen will appear. See FIG. 42. Type in the login name and password you entered in step 5. Click Sign in. The Network screen will appear. See page 27.

| Enter your credei | and a second as a s |         |
|-------------------|---------------------|---------|
| Login             |                     |         |
| Password          |                     |         |
|                   |                     | Sign in |
| 2. Login Scree    |                     | -       |

## **Password Recovery**

1. If you type in the wrong password, sign in will be blocked. See FIG. 43. Click on the block icon 🕛 to initiate the password recovery sequence.

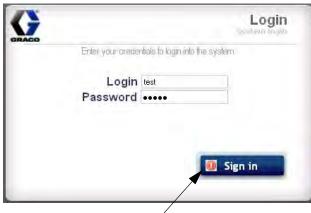

Click on block icon

FIG. 43. Sign in Blocked

2. See FIG. 44. The system will prompt you for your login name. Type in the name you entered in step 5 on page 23, then click Next.

| Password R<br>Step 1 > 3 | Step 2 > Step 3 |
|--------------------------|-----------------|
| Password recovery wizard |                 |
| Login                    |                 |
|                          |                 |
|                          |                 |
|                          |                 |
|                          |                 |
|                          | ext »           |

FIG. 44. Password Recovery Step 1

3. The system will then ask the secret question you entered in step 5. Type in the answer, then click Next.

| <br>Step 1 > Step 2 > Step |
|----------------------------|
| Password recovery wizard   |
| Secret question?           |
|                            |
|                            |
|                            |
|                            |
| Next »                     |
| NEAL *                     |
|                            |

4. If the answer matches the one entered in step 5, the system will prompt you for a new password. Enter the new password twice, then click Next. The system will return to the Login screen, FIG. 42.

| Password     | recovery wizard |
|--------------|-----------------|
| New password |                 |
| New password |                 |
|              |                 |
|              | Next »          |

## Set the Network Configuration

## ProMix 2KS/3KS Network Configuration

In a ProMix 2KS/3KS network, the AWI module is connected to an EasyKey and a personal computer. Up to 100 EasyKeys may be connected in the network. See FIG. 35. To select a ProMix 2KS/3KS network, go to the Settings tab and select ProMix network. See FIG. 47.

Click Save.

Turn off the Proxy setting (Firefox only). See page 22.

| dvanced Web<br>terface (AWI)<br>Version:<br>1.02.010 | Network Materials Se<br>System Setting<br>Configure main system setting | ttings<br>S<br>ggs               |                                                  |
|------------------------------------------------------|-------------------------------------------------------------------------|----------------------------------|--------------------------------------------------|
| GRACO                                                | O System Time Day Month                                                 | 13<br>July 🗸                     | Clid password                                    |
|                                                      | Year<br>Time (24 hrs)                                                   | 2009<br>16 : 6<br>\$ Sync   Save | New password                                     |
|                                                      | Language                                                                | English                          | Promix network     Manual configuration     Save |
|                                                      | Upgrade AWI                                                             | Save<br>Browse                   |                                                  |

FIG. 47. ProMix 2KS/3KS Network Setting

## LAN Network (Manual) Configuration

See FIG. 36. A LAN network (manual) configuration enables you to work through a local network. Up to 100 EasyKeys may be connected in the network. The EasyKeys and AWI Module **must** be on the same subnetwork. The EasyKeys can be connected to any LAN drop.

**NOTE:** To change to a LAN (manual) configuration, you must first connect to the AWI via the ProMix 2KS/3KS network. See pages 22-23 for instructions and FIG. 35 for cable connections.

To select a LAN (manual) configuration, go to the Settings tab and select Manual configuration. You will be required to enter IP, gateway, and Netmask addresses. Contact your IS system administrator for assistance. See Fig. 48.

**NOTE:** Use a new IP address to access the AWI; this replaces gracoawi (for LAN network systems only).

**NOTE:** Once Save is clicked, the AWI will disconnect the user computer. Reconnect the AWI and computer as shown in FIG. 36. Reconfigure the user computer to match the new LAN configuration. You can then login to the AWI using the newly assigned IP address.

| © System Time |             | Sedit account                                                    | R             |
|---------------|-------------|------------------------------------------------------------------|---------------|
| Day           | 13          | Old password                                                     |               |
| Month         | July        | <ul> <li>New password</li> </ul>                                 |               |
| Year          | 2009        | New password                                                     |               |
| Time (24 hrs) | 16 : 6      |                                                                  | Save          |
|               | Sync I Sara | Network                                                          |               |
| Language      | /           | <ul> <li>Promix network</li> <li>Manual configuration</li> </ul> |               |
| Language      | English 🗸   |                                                                  | 10.33.131.223 |
|               | Save        | Gateway                                                          | 10.33.1.1     |
| Upgrade AWI   |             | Netmask                                                          | 255.255.0.0   |

Click Save to apply the change.

#### FIG. 48. LAN Network Setting

## **AWI Screens**

This section describes how to use the AWI screens to access and make changes to system settings and recipes. For complete information about these settings and their effects, see the Setup section in the system operation manual.

## **Network Tab**

Use the Network tab to select the desired EasyKey. See FIG. 49.

Each EasyKey must have a unique name and IP address. See the Configuration Screen in Fig. 56 to set the Station name (1-99).

Click on the desired EasyKey to access the setup screens for that device.

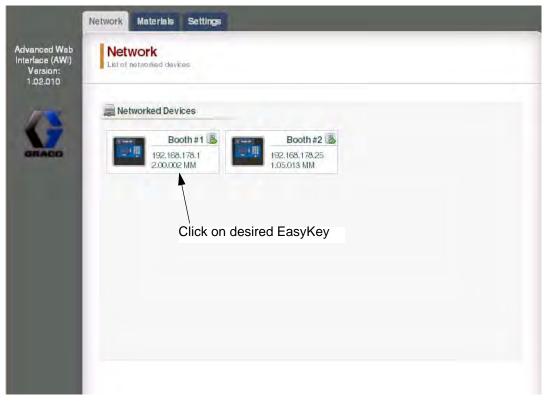

FIG. 49. Network Tab

## **Materials Tab**

Use the Materials tab to enter information on Volatile Components (VOC) and Hazardous Air Pollutants (HAP) for each material being used in your system, for material reporting. This information, and the manufacturer's part no., are available on the MSDS sheet provided by the material manufacturer. See FIG. 50.

VOC values may be set at Lbs/Gal or Gram/Liter as desired, using the pulldown menu.

To add a new material, click the Plus O button. Enter the values in the new data fields.

To delete a material, click the Minus 🥯 button.

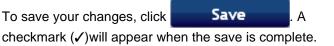

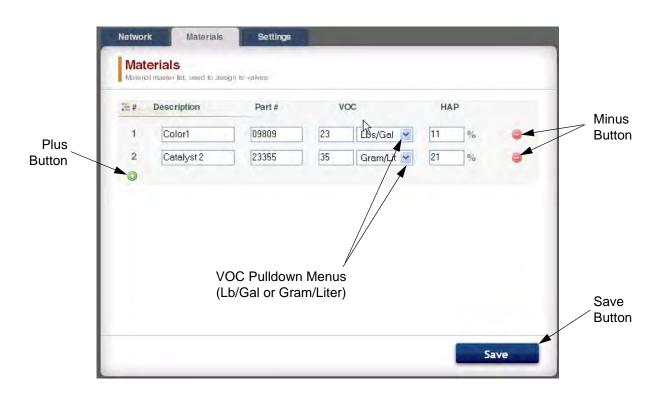

#### FIG. 50. Materials Tab

| <br> |
|------|
| <br> |
| <br> |
|      |
|      |
|      |
|      |
|      |
|      |
| <br> |
|      |
|      |
| <br> |
|      |
|      |
|      |
|      |
|      |
|      |
|      |
| <br> |
|      |
|      |
| <br> |
| <br> |
|      |
|      |
|      |
|      |
|      |

## **Settings Tab**

Use the Settings tab to configure the main system settings (Time, Language, Upgrade AWI, and Edit Accounts).

**NOTE:** FIG. 51 shows the Settings screen when you log in as a user. FIG. 52 shows the Settings screen when you log in as a system administrator.

## Set Time

To synchronize the time settings on all networked Pro-

Mix 2KS/3KS devices, click the Sync Sync button. The change will take place in approximately one minute.

## Set Language

Set the desired language of the screen text, using the pulldown menu. Select English (default), Spanish, French, German, Italian, Dutch, Japanese (Kanji), Korean, and Chinese (Simplified).

## **Upgrade AWI Software**

To upgrade AWI, first download the latest version of AWI software to your computer. Contact your Graco distributor for information.

Use the Browse Browse... button to locate the file on your computer. Highlight the filename.

Click on the Upgrade Upgrade button to start the upgrade.

|                                                         | Network Materials Settings                       | Sync Button                                                    |               |
|---------------------------------------------------------|--------------------------------------------------|----------------------------------------------------------------|---------------|
| Advanced Web<br>Interface (AWI)<br>Version:<br>1.02.010 | System Settings<br>Conligue main system settings |                                                                |               |
| 173                                                     | System Time                                      | Sedit account                                                  | <u> </u>      |
| GRACO                                                   | Day 13                                           | Old password                                                   |               |
|                                                         | Month July                                       | New password                                                   |               |
|                                                         | Year 2009                                        | New password                                                   |               |
|                                                         | Time (24 hrs)                                    | : 6                                                            | Save          |
|                                                         | <b>≵</b> Sync I                                  | Save Network                                                   |               |
|                                                         | Canguage                                         | <ul> <li>Promix network</li> <li>Manual configurati</li> </ul> | on            |
|                                                         | Language                                         |                                                                | 10.33.131.223 |
|                                                         |                                                  | Gateway                                                        | 10.33.1.1     |
|                                                         | Upgrade AWI                                      | Netmask                                                        | 255.255.0.0   |
|                                                         | Browse                                           |                                                                | Save          |
|                                                         |                                                  | Upgrade                                                        |               |
|                                                         |                                                  |                                                                |               |
|                                                         | Browse                                           | \<br>Upgrade                                                   |               |

FIG. 51. System Settings Tab (User Screen Shown)

## **Edit Account Information**

**NOTE:** Account information can only be entered by a system administrator. See FIG. 52.

• To add a new account, click the Add User Abb button. Enter the information in the data fields. Click

A checkmark (✓) will appear in the top right corner when the save is complete.

 To edit an existing account, click the Edit User button. Enter the information in the data fields. Click

Save . A checkmark (✓) will appear the top right corner when the save is complete.

• To delete an existing account, click the Delete User

👵 button.

|                                                       |                                                   |                                          | Edit user: admi<br>User name<br>Asct. type | n admin admin 🖋 |
|-------------------------------------------------------|---------------------------------------------------|------------------------------------------|--------------------------------------------|-----------------|
|                                                       |                                                   |                                          | Secret Question                            | who am i        |
|                                                       | Latest Software Version                           | Sync Button                              | Answer                                     | myself          |
| ,                                                     | /                                                 | /                                        | Password                                   | xeology         |
| /                                                     |                                                   |                                          |                                            | Save            |
|                                                       |                                                   |                                          |                                            |                 |
|                                                       | Network Materials Settings                        |                                          |                                            |                 |
| Advanced We<br>Interface (AWI<br>Version:<br>1.02.010 | System Settings<br>Conligure main system settings |                                          |                                            |                 |
| 13                                                    | O System Time                                     | Accounts                                 |                                            |                 |
| GRACO                                                 | Day 13                                            | User name Acct. type                     | +                                          |                 |
|                                                       | Month July                                        | admin admin                              | 812                                        |                 |
|                                                       |                                                   | pnd user                                 | 212                                        |                 |
|                                                       | 2004                                              | graco admin                              | 818                                        |                 |
|                                                       | Time (24 hrs) 16                                  | 14 test user                             | D 1 2                                      |                 |
|                                                       | a Sync I                                          | Save 🙈 Add user                          |                                            |                 |
|                                                       | Language                                          | Network                                  |                                            |                 |
|                                                       | Language                                          | <ul> <li>Manual configuration</li> </ul> |                                            |                 |
|                                                       |                                                   | Save                                     | 3.131.223                                  |                 |
|                                                       | Upgrade AWI                                       | Gateway 10.3                             | 3.1.1                                      |                 |
|                                                       | Browse                                            | Netmask 255.                             | 255.0.0                                    |                 |
|                                                       |                                                   | Upgrade                                  | Save                                       |                 |
|                                                       |                                                   | $\overline{\}$                           |                                            | ×               |
|                                                       | /                                                 | $\mathbf{h}$                             | User name                                  |                 |
|                                                       | Browse                                            | Upgrade                                  | Password                                   |                 |
|                                                       |                                                   |                                          | Password<br>Secret Question                |                 |
|                                                       |                                                   |                                          | Answer                                     |                 |
|                                                       |                                                   |                                          |                                            |                 |
|                                                       |                                                   |                                          |                                            | add             |

FIG. 52. System Settings Tab (Admin Screen Shown)

## **System Setup Screens**

To view the system setup screens, go to the Network tab and click on the desired EasyKey to access the setup screens for that device. See Fig. 53.

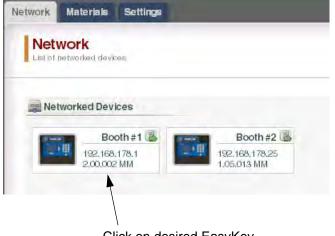

Click on desired EasyKey

### FIG. 53. Open Device

| Active Data                                                      | a                                                        |                                                            | Active Levels                                                                                                    |                                      |
|------------------------------------------------------------------|----------------------------------------------------------|------------------------------------------------------------|----------------------------------------------------------------------------------------------------|--------------------------------------|
| Active recipe<br>Target ratio (<br>Actual ratio<br>Potlife 1 rem | x:1) 3:1<br>3:1                                          | nin                                                        | Material<br>Color 0 (Valve # 0)<br>Catalyst 0 (Valve # 0)<br>Solvent                                              | Level<br>20 lit<br>10 lit<br>100 lit |
| 📄 Material Da                                                    | ata                                                      |                                                            | alarms                                                                                                    |                                      |
| Material<br>A =<br>B =<br>A + B =<br>Solvent =<br>Job #          | Job total<br>100 cc<br>33 cc<br>133 cc<br>500 cc<br>1721 | Grand total<br>1000 lit<br>330 lit<br>1330 lit<br>5000 lit | Alarm Date Time Recipe Err<br>001 11-08-2008 14:37:30 0<br>002 11-08-2008 14:42:13 0<br>003 11-08-2008 14:33:40 0 | ) E17 PowerOn<br>) E16 Setup Changed |
| Flow Data                                                        |                                                          |                                                            |                                                                                                    |                                      |

#### FIG. 54. Monitor Tab

## **Monitor Tab**

Select the Monitor tab to view data from the EasyKey Status screen, in real time. See FIG. 54.

## **Material Setup Tab**

Go to the Material Setup tab to assign a catalyst, color, reducer (on 3KS) and flush material for the valves of the active device, using the pulldown menus. For 2KS, each device may include up to 30 color valves, 4 catalyst valves, and solvent flush valves. For 3KS, each device may include up to 25 color valves, 4 catalyst valves, 4 reducer valves, and solvent flush valves. The materials listed in each pulldown menu were established under the **Materials Tab** on page 28. See FIG. 55.

To save your changes, click Save . A

checkmark ( $\checkmark$ )will appear when the save is complete.

| Monitor   | Material Setup                           | System Setup                  | Reports    | Level Control |          |
|-----------|------------------------------------------|-------------------------------|------------|---------------|----------|
|           | al assignmen<br>näls hom the master list | t<br>Io the valves of the cur | ent device |               |          |
| 决 Catalys | st                                       |                               | 🆞 Flush    |               |          |
| Catalyst  |                                          | select 💌                      | Flush      |               | select 💌 |
| Colors    |                                          |                               |            |               |          |
| Color     |                                          | select 💌                      |            |               |          |
|           |                                          |                               |            |               |          |
|           |                                          |                               |            |               |          |
|           |                                          |                               |            |               |          |
|           |                                          |                               |            |               |          |
|           |                                          |                               |            |               |          |
|           |                                          |                               |            |               |          |
|           |                                          |                               |            |               | Save     |
|           |                                          |                               |            |               | Jave     |

#### FIG. 55. Material Setup Tab

## System Setup Tab

The Setup tab has three editable screens:

- The Configuration screen corresponds to the System Configuration screens of the EasyKey. See FIG. 56. For complete information about these settings and their effects, see the Setup section in the system operation manual.
- The Advanced screen corresponds to the Advanced Setup screens of the EasyKey. See FIG.
   57. For complete information about these settings and their effects, see the Setup section in the system operation manual.
- The **Recipe** screen corresponds to the Recipe Setup screens of the EasyKey. See FIG. 58. For complete information about these settings and their effects, see the Setup section in the system operation manual.

Use the arrow buttons  $\triangleleft 1$   $\triangleright$  to view the previous or the next recipe, or enter the recipe number and press Enter.

Click on the Chart button **Chart** to create a timing chart of the active recipe. See Fig. 59.

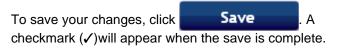

#### NOTE: Changes made on the EasyKey screen before

clicking Save will be overwritten by the AWI data.

| Configuration<br>ProMix main configuration                                                                                                    |          |      | 0          | nfiguration I     | Advanced | nec    |
|----------------------------------------------------------------------------------------------------|----------|------|------------|-------------------|----------|--------|
| System Settings                                                                                                    |          |      | Contro     | Settings          |          |        |
| Language                                                                                                    | English  | ~    | Run mod    | e                 | Semi-aut | torr 👻 |
| Password                                                                                                    | 0        |      | Dump val   | ve A              | On       | ~      |
| Display units                                                                                                    | cc/lit   | ~    | Dump val   | ve B              | On       | ~      |
| Month                                                                                                    | January  | V    | 3rd flush  | valve             | Off      | ~      |
| Day                                                                                                    | 11       |      | Dose size  | 9                 | 50 cc    | *      |
| Year                                                                                                    | 2008     |      | Dose tim   | e alarm (sec)     | 1        |        |
| Date format                                                                                                    | mm/dd/yy | y. 💙 | Number o   | of guns           | 1        | ~      |
| Hour (24 hrs)                                                                                                    | 11       |      | Gun flush  | box               | Off      | *      |
| Minute                                                                                                    | 14       |      | Solvent n  | nonitor           | Solventr | net 👻  |
| Station name                                                                                                    | Demo     |      | Special o  | utputs            | 2        | ~      |
| Destination of the second second seco | -        |      | WebBrow    | serIP             | 2        |        |
| 5 Options                                                                                                    |          |      | Multi stat | ion ID            | 1        |        |
| Flush volume check                                                                                                    | Off      | ~    | Comm       | unication Sources |          |        |
| Flush & fill input                                                                                                    | Recipe   | ~    |            |                   |          |        |
| K-Factor input                                                                                                    | Recipe   | ~    | Proportion | ning              | Discrete | *      |
| Min material fill volume (cc)                                                                                                    | 100      |      | Gun 1 trig | Iger              | Discrete | ~      |
| External color change                                                                                                    | On       | ~    | Control n  | etwork ID         | 1        |        |
| Auto dump                                                                                                    | On       | ~    |            |                   |          |        |
| Flow rate monitor                                                                                                    | Off      | ~    |            |                   |          |        |

FIG. 56. System Setup Tab, Configuration Screen

| Monitor              | Material Setup               | System Setup | Reports | Level Control                                |
|----------------------|------------------------------|--------------|---------|----------------------------------------------|
| Advan<br>Pro Mix adv | noitarugilnos beona          |              | Cor     | nfiguration I <mark>Advanced</mark> I Recipe |
| Advan                | ced Settings                 |              |         |                                              |
| Manual o<br>Gun 1 po | verride<br>tlife volume (cc) | On 💌         |         |                                              |
|                      |                              |              |         |                                              |
|                      |                              |              |         |                                              |
|                      |                              |              |         |                                              |
|                      |                              |              |         |                                              |
|                      |                              |              |         |                                              |
|                      |                              |              |         |                                              |
|                      |                              |              |         | Save                                         |

FIG. 57. System Setup Tab, Advanced Screen

| ProMix recipe setup                                                                                     |                                         |                                                                                                    |                                                          |
|----------------------------------------------------------------------------------------------------|-----------------------------------------|----------------------------------------------------------------------------------------------------|----------------------------------------------------------|
| Settings 1                                                                                              |                                         | Purge & Fill Time                                                                                                    |                                                          |
| Target ratio (x:1)<br>Ratio tolerance (%)                                                               | 0.5<br>5                                | Gun 1. Gun 2<br>First purge time (sec) 30                                                                                                    |                                                          |
| Settings 2<br>Potlife time (min)<br>Premixe purge time (sec)<br>Premix fill time (sec)                  | 2<br>2<br>10                            | Total chop time (sec) 10<br>Final purge time (sec) 15<br>Mix fill time (sec) 19<br>Meter K-Factors (cc/pulse)                                               |                                                          |
| Purge Source/Time                                                                                       |                                         | K-Factor A. 0.001                                                                                                    |                                                          |
| First purge source<br>Chop type<br>Final purge source<br>Air chop time (sec)<br>Solvent chop time (sec) | Air<br>Air/Solvent<br>Air<br>1.0<br>2.0 | K-Factor B     0.001       K-Factor solvent     0.001       Special Outputs       1     2       0n1     0       5     5       Length     10       15     20 | Click to create a<br>/ recipe timing cha<br>See FIG. 59. |

FIG. 58. System Setup Tab, Recipe Screen

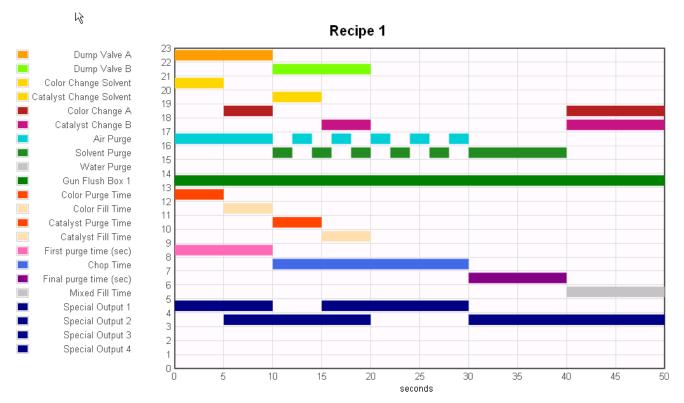

FIG. 59. Sample Recipe Timing Chart

## **Reports Tab**

The Reports tab enables you to produce three reports:

- Material Report
- Job Report
- Alarm Report

Select which of the three reports you want to create.

Click the desired output format  $\odot$  SV  $\bigcirc$  TXT for the report:

- CSV (can be imported into Microsoft Excel).
- TXT (straight text).

Click the Create button **Create** to generate the report.

### **Material Report**

See FIG. 60. The Material Report compiles VOC and HAP data for all recipes and jobs using a material, and the total amount of material used. The material must be assigned to a valve to be included in the report (see page 33).

Click the Reset button Reset to begin a new report cycle (usually monthly).

| Ionitor                    | Material Setup                     | System Setup                                  | Reports          | Level Control                        |
|----------------------------|------------------------------------|-----------------------------------------------|------------------|--------------------------------------|
| Report<br>Generate Pro     |                                    |                                               |                  |                                      |
| Materi<br>Create<br>report | ial Report<br>total material usage | Job Report<br>List of details<br>completed jo | d information on | Alarm Report Listall biggered alarms |
| 😐 Materiak                 | 8                                  | Include<br>HAP<br>VOC lbs                     |                  | Reset                                |
|                            |                                    |                                               |                  |                                      |
|                            |                                    |                                               | •                | CSV O TXT Create                     |

### FIG. 60. Material Report Screen

### **Job Report**

See FIG. 61. The Job Report provides detailed information on all completed jobs within a designated time period.

Select the information desired by clicking on the box to the left of each parameter.

Set the time frame by using the Calendar buttons 📰 to the right of each date box.

**NOTE:** The dates use the day/month/year format.

| Material Report     Create total material usage | Job Report     |                                                     | rm Report<br>tall triggered alarms |
|-------------------------------------------------|----------------|-----------------------------------------------------|------------------------------------|
| report                                          | completed jobs |                                                     |                                    |
|                                                 |                | -                                                   |                                    |
| Time frame (dd/mm/yyyy)                         |                |                                                     |                                    |
|                                                 | Recipe         | Volume A                                            | Alarm                              |
| From 📰                                          | Ratio          | <ul> <li>✓ Volume B</li> <li>✓ Volume S.</li> </ul> |                                    |
|                                                 |                |                                                     |                                    |
|                                                 |                |                                                     |                                    |
|                                                 |                |                                                     |                                    |

FIG. 61. Job Report Screen

### Alarm Report

See FIG. 62. The Alarm Report lists all alarms triggered within a designated time period.

Set the time frame by using the Calendar buttons 📰 to the right of each date box.

**NOTE:** The dates use the day/month/year format.

| onitor               | Material Setup       | System Setup                 | Reports                     | Leve  | Control                |
|----------------------|----------------------|------------------------------|-----------------------------|-------|------------------------|
| Report<br>Generate P | S<br>roMix reports   |                              |                             |       |                        |
| O Mater              | ial Report           | O Job Repor                  | rt                          |       | arm Report             |
| Create<br>report     | total material usage | List of detai<br>completed j | iled information on<br>jobs | Li    | stall triggered alarms |
|                      |                      | C                            | -                           |       |                        |
| Time fue             | ime (dd/mm/yyyy)     |                              |                             |       |                        |
|                      |                      |                              |                             |       |                        |
| From<br>To           |                      |                              |                             |       |                        |
|                      |                      |                              |                             |       |                        |
|                      |                      |                              |                             |       |                        |
|                      |                      |                              |                             |       |                        |
|                      |                      |                              | 6                           |       |                        |
|                      |                      |                              |                             | CSV C | TXT Create             |

FIG. 62. Alarm Report Screen

## Level Control Tab

See FIG. 63. The Level Control Tab allows you to input the supply tank volume of the materials and the level at which an alarm should be triggered.

The alarm function may be turned on or off for each material valve.

| Walve   | Material |                     | Alarm | Alarm Level | Tank Volume |    |
|---------|----------|---------------------|-------|-------------|-------------|----|
| Color   |          | n/a<br>Perk #1 ofe  | On 🗸  | 0.0         | 5.0         | 8  |
|         |          |                     |       |             |             | 80 |
| Catalys | t        | n/a<br>Herri #1 mia | On 💙  | 0.0         | 0.0         |    |
| Flush   |          | n/a<br>Part & nis   | On 🗸  | 0.0         | 0.0         |    |

FIG. 63. Level Control Tab

### Sidebar

See FIG. 64. The Sidebar relates to the EasyKey being monitored. It has four links to related screens:

- Save saves the current device configuration into a file.
- Restore restores configurations of the device from a file.
- Copy (Sync Settings)- copies the configuration of this device into other devices.
- Install Firmware install firmware for the current device (approximately 5 minutes).

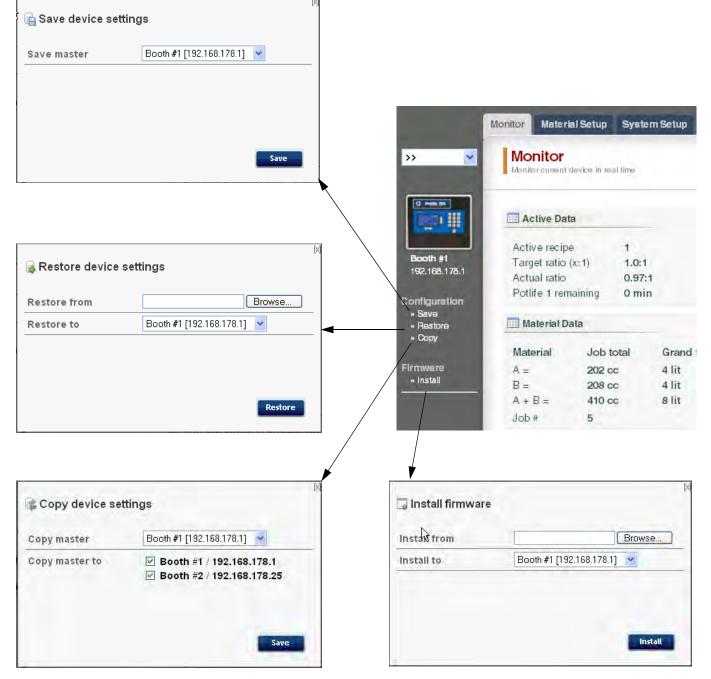

FIG. 64. Sidebar and Related Screens

# **Replace AWI Board**

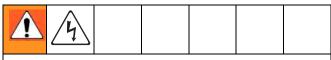

- To avoid electric shock, turn off EasyKey power before servicing.
- Shut off power at main circuit breaker.
- All electrical wiring must be done by a qualified electrician and comply with all local codes and regulations.
- Read Warnings, page 3.

### NOTICE

To avoid damaging circuit board when servicing, wear Part No. 112190 grounding strap on wrist and ground appropriately.

- 1. Shut off ProMix 2KS/3KS power (0 position).
- 2. Shut off power at main circuit breaker.
- 3. Open the AWI module.
- 4. Disconnect the cable (15) and wires (17, 18) from the board (22). FIG. 65.
- 5. Remove the screws (21) and board (22).
- 6. Install the new board. Reconnect the cable (15) and wires (17, 18).

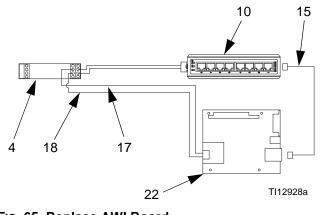

FIG. 65. Replace AWI Board

| <br> |
|------|
| <br> |
| <br> |
|      |
|      |
|      |
|      |
| <br> |
|      |
|      |
|      |
|      |
|      |

# Parts

#### 13 7, 9, 12 ٥ 3 Screw Location (item 28) $\left[ \right]$ 8 10 TI12926a 12 21 22 11 1, 2 5 4 5 6 17 10 15 To 4 Wiring Diagrams To 10 17 18 V1+ +24 V1-DC +24 +24 COM DC 18 17 18 22 **D** To 4 To 22 17 18 . TI12928a TI12927a **Power Supply Wiring Detail** L1+ OUT - $\bigcirc$ 6 $\bigcirc$ $\bigcirc$ $\bigcirc$ NC DC - $\bigcirc$ $\bigcirc$ NC $\bigcirc$ 24V + + $\bigcirc$ $\bigcirc$ N - $\bigcirc$ 1A + DC OK Ref. Ref. Part No. Description Qty No. Description Qty No. Part No. 12 103833 SCREW, machine 4 15V339 PANEL, back 1 1 13 112443 BLOCK, terminal, ground 1 2 15T752 COVER 1 15 121994 CABLE, CAT5 1 3 n/a **DIN RAIL** 1 17 n/a WIRE, copper, 16 ga.; 9 in. (230 mm) 1 120369 POWER SUPPLY, 24 Vdc 4 1 18 WIRE, copper, 16 ga; 9 in. (230 mm) n/a 1 5 15V345 GROMMET, cable entry 2 STANDOFF, board 21 15V340 4 6 111987 CONNECTOR, strain relief 1 22 258355 BOARD, server 1 7 n/a WIREWAY 1 SCREW, machine, serrated 186620 28 n/a 4 8 LABEL, ground 1

1

1

2

## 15V337 Advanced Web Interface Module

Parts labeled n/a are not available separately.

hex-head

9

10

11

n/a

15V342

120838

COVER, wireway

SWITCH, ethernet

BLOCK, clamp end

# 15V336 Advanced Web Interface Server Hub

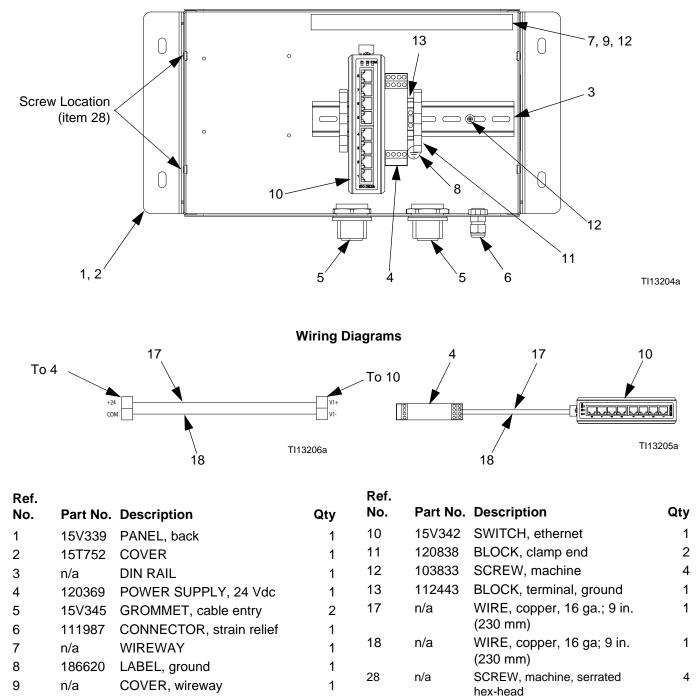

Parts labeled n/a are not available separately.

## **Electrical Schematic**

## **Non-Hazardous Area**

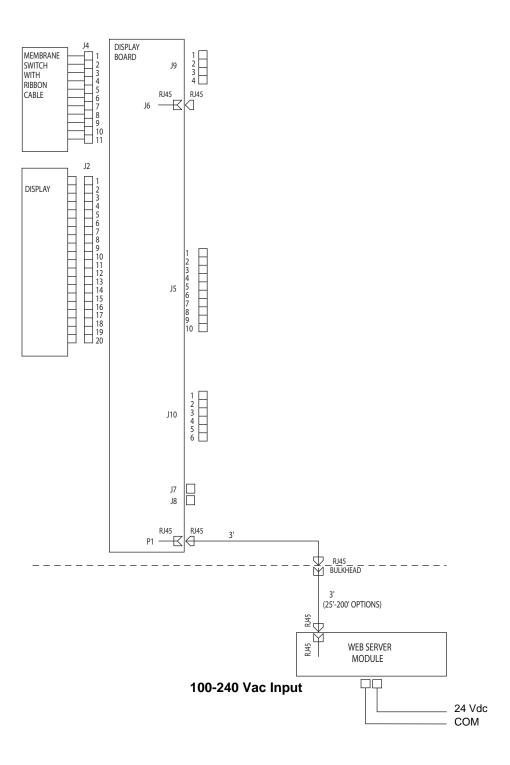

## Dimensions

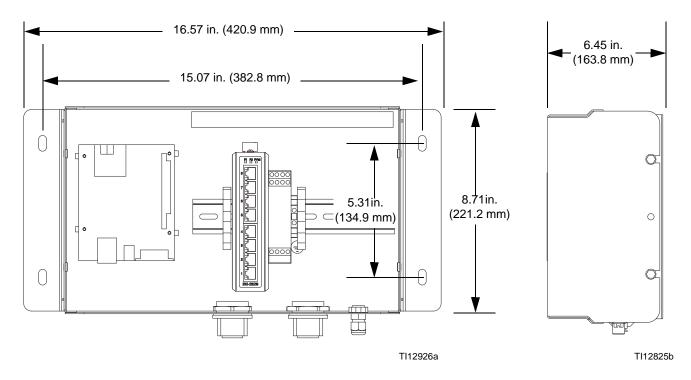

## **Graco Standard Warranty**

Graco warrants all equipment referenced in this document which is manufactured by Graco and bearing its name to be free from defects in material and workmanship on the date of sale to the original purchaser for use. With the exception of any special, extended, or limited warranty published by Graco, Graco will, for a period of twelve months from the date of sale, repair or replace any part of the equipment determined by Graco to be defective. This warranty applies only when the equipment is installed, operated and maintained in accordance with Graco's written recommendations.

This warranty does not cover, and Graco shall not be liable for general wear and tear, or any malfunction, damage or wear caused by faulty installation, misapplication, abrasion, corrosion, inadequate or improper maintenance, negligence, accident, tampering, or substitution of non-Graco component parts. Nor shall Graco be liable for malfunction, damage or wear caused by the incompatibility of Graco equipment with structures, accessories, equipment or materials not supplied by Graco, or the improper design, manufacture, installation, operation or maintenance of structures, accessories, equipment or materials not supplied by Graco.

This warranty is conditioned upon the prepaid return of the equipment claimed to be defective to an authorized Graco distributor for verification of the claimed defect. If the claimed defect is verified, Graco will repair or replace free of charge any defective parts. The equipment will be returned to the original purchaser transportation prepaid. If inspection of the equipment does not disclose any defect in material or workmanship, repairs will be made at a reasonable charge, which charges may include the costs of parts, labor, and transportation.

## THIS WARRANTY IS EXCLUSIVE, AND IS IN LIEU OF ANY OTHER WARRANTIES, EXPRESS OR IMPLIED, INCLUDING BUT NOT LIMITED TO WARRANTY OF MERCHANTABILITY OR WARRANTY OF FITNESS FOR A PARTICULAR PURPOSE.

Graco's sole obligation and buyer's sole remedy for any breach of warranty shall be as set forth above. The buyer agrees that no other remedy (including, but not limited to, incidental or consequential damages for lost profits, lost sales, injury to person or property, or any other incidental or consequential loss) shall be available. Any action for breach of warranty must be brought within two (2) years of the date of sale.

GRACO MAKES NO WARRANTY, AND DISCLAIMS ALL IMPLIED WARRANTIES OF MERCHANTABILITY AND FITNESS FOR A PARTICULAR PURPOSE, IN CONNECTION WITH ACCESSORIES, EQUIPMENT, MATERIALS OR COMPONENTS SOLD BUT NOT MANUFACTURED BY GRACO. These items sold, but not manufactured by Graco (such as electric motors, switches, hose, etc.), are subject to the warranty, if any, of their manufacturer. Graco will provide purchaser with reasonable assistance in making any claim for breach of these warranties.

In no event will Graco be liable for indirect, incidental, special or consequential damages resulting from Graco supplying equipment hereunder, or the furnishing, performance, or use of any products or other goods sold hereto, whether due to a breach of contract, breach of warranty, the negligence of Graco, or otherwise.

### FOR GRACO CANADA CUSTOMERS

The Parties acknowledge that they have required that the present document, as well as all documents, notices and legal proceedings entered into, given or instituted pursuant hereto or relating directly or indirectly hereto, be drawn up in English. Les parties reconnaissent avoir convenu que la rédaction du présente document sera en Anglais, ainsi que tous documents, avis et procédures judiciaires exécutés, donnés ou intentés, à la suite de ou en rapport, directement ou indirectement, avec les procédures concernées.

## **Graco Information**

For the latest information about Graco products, visit www.graco.com.

For patent information, see www.graco.com/patents.

TO PLACE AN ORDER, contact your Graco distributor or call to identify the nearest distributor. Phone: 612-623-6921 or Toll Free: 1-800-328-0211 Fax: 612-378-3505

All written and visual data contained in this document reflects the latest product information available at the time of publication. Graco reserves the right to make changes at any time without notice.

Original instructions. This manual contains English. MM 313386

Graco Headquarters: Minneapolis International Offices: Belgium, China, Japan, Korea

GRACO INC. AND SUBSIDIARIES • P.O. BOX 1441 • MINNEAPOLIS, MN 55440-1441 • USA

Copyright 2008, Graco Inc. All Graco manufacturing locations are registered to ISO 9001. www.graco.com

Revision F, June 2019